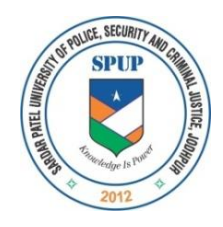

# **SARDAR PATEL UNIVERSITY OF POLICE, SECURITY AND CRIMINAL JUSTICE**

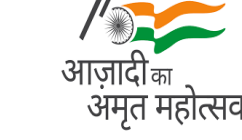

**Lordi Panditji, Jodhpur- 342037 (Home Department, Government of Rajasthan)**

# **SFSL Sr. Scientific Assistant & Jr. Scientific Assistant Direct Recruitment Exam– 2022**

# **Important Instructions**

**CANDIDATES REPORTING LATE** i.e. after the reporting time specified on the call letter for Examination will not be permitted to take the examination. The reporting time mentioned on the call letter is prior to the Start time of the test. Though the duration of the examination is two hours, candidates may be required to be at the venue for about 4 hours including the time required for completion of various formalities such as verification and collection of various requisite documents, logging in, giving of instructions.

# **IDENTITY VERIFICATION**

In the examination hall as well as at the time of Document verification, the call letter along with original and a photocopy of the candidate's currently valid photo identity (bearing exactly the same name as it appears on the call letter) such as PAN Card/ Passport/ Permanent Driving Licence/ Voter's Card/ Bank Passbook with photograph/ Photo identity proof issued by a Gazzetted Officer on official letterhead along with photograph / Photo identity proof issued by a People's Representative on official letterhead along with photograph / valid recent Identity Card issued by a recognized College/ University/ Aadhar card/ E-Aadhar Card with a photograph/ Employee ID/ Bar Council Identity Card with photograph should be submitted to the invigilator for verification. The candidate's identity will be verified with respect to his/her details on the call letter, in the Attendance List and requisite documents submitted. If identity of the candidate is in doubt the candidate may not be allowed to appear for the Examination.

Ration Card and Learner's Driving License are **not** valid id proof.

**Note:** Candidates have to produce in original the photo identity proof and submit photocopy of the photo identity proof along with Examination call letter as well as the Interview Call Letter while attending the examination/ interview respectively, without which they will not be allowed to take up the examination/ interview. Candidates must note that the name as appearing on the call letter (provided during the process of registration) should exactly match the name as appearing on the photo identity proof. Female candidates who have changed first/last/middle name post marriage must take special note of this. If there is any mismatch between the name indicated in the

Call Letter and Photo Identity Proof the candidate will not be allowed to appear for the examination. In case of candidates who have changed their name, will be allowed only if they produce original Gazette notification / their original marriage certificate / affidavit in original.

# **EXAM CENTRES:**

- 1. The examination will be conducted online in venues given in the respective call letters.
- 2. No request for change of centre/venue/date/session for Examination shall be entertained.
- 3. Sardar Patel University of Police, Security and Criminal Justice, Jodhpur, however, reserves the right to cancel any of the Examination Centres and/ or add some other Centres, at its discretion, depending upon the response, administrative feasibility, etc.
- 4. Sardar Patel University of Police, Security and Criminal Justice, Jodhpur also reserves the right to allot the candidate to any centre other than the one he/she has opted for.
- 5. Candidate will appear for the examination at an Examination Centre at his/her own risks and expenses and Sardar Patel University of Police, Security and Criminal Justice, Jodhpur will not be responsible for any injury or losses etc. of any nature.
- **6.** Choice of centre once exercised by the candidate will be final.

If sufficient number of candidates does not opt for a particular centre for "Online" examination, **Sardar Patel University of Police, Security and Criminal Justice, Jodhpur** reserves the right to allot any other adjunct centre to those candidates OR if the number of candidates is more than the capacity available for online exam for a centre, **Sardar Patel University of Police, Security and Criminal Justice, Jodhpur** reserves the right to allot any other centre to the candidate.

# **GUIDELINES FOR PERSONS WITH DISABILITIES USING A SCRIBE**

The visually impaired candidates and candidates whose writing speed is adversely affected permanently for any reason can use their own scribe at their cost during the online examination, subject to limits as in (ii) and (iii) below. In all such cases where a scribe is used, the following rules will apply:

- The candidate will have to arrange his/her own scribe at his/her own cost.
- The scribe arranged by the candidate should not be a candidate for the same examination. If violation of the above is detected at any stage of the process, candidature of both the candidate and the scribe will be cancelled. Candidates eligible for and who wish to use the services of a scribe in the examination should invariably carefully indicate the same in the online application form. Any subsequent request may not be favourably entertained.
- A person acting as a scribe for one candidate cannot be a scribe for another candidate.
- The scribe should be from an academic stream different from that prescribed for the post.
- Both the candidate as well as scribe will have to give a suitable undertaking confirming that the scribe fulfils all the stipulated eligibility criteria for a scribe mentioned above. Further in case it later transpires that he/she did not fulfill any laid down eligibility criteria

or suppressed material facts the candidature of the applicant will stand cancelled, irrespective of the result of the online examination.

- Those candidates who use a scribe shall be eligible for compensatory time of 20 minutes for every hour of the examination or as otherwise advised.
- Scribe should not answer on his/her own. Any such behaviour observed will result in cancellation of candidature.
- Only candidates registered for compensatory time will be allowed such concessions since compensatory time given to candidates shall be system based, it shall not be possible for the test conducting agency to allow such time if he / she is not registered for the same. Candidates not registered for compensatory time shall not be allowed such concessions.
- During the exam, at any stage, if it is found that scribe is independently answering the questions, the exam session will be terminated, and candidate's candidature will be cancelled. The candidature of such candidates using the services of a scribe will also be cancelled if it is reported after the examination by the test administrator personnel that the scribe independently answered the questions.

# **(ii) Guidelines for Candidates with locomotor disability and cerebral palsy**

A compensatory time of twenty minutes per hour or otherwise advised shall be permitted for the candidates with locomotor disability and cerebral palsy where dominant (writing) extremity is affected to the extent of slowing the performance of function (minimum of 40%impairment).

### **(iii) Guidelines for Visually Impaired candidates**

- Visually Impaired candidates (who suffer from not less than 40% of disability) may opt to view the contents of the test in magnified font and all such candidates will be eligible for compensatory time of 20 minutes for every hour or otherwise advised of examination.
- The facility of viewing the contents of the test in magnifying font will be available to Visually Impaired candidates

These guidelines are subject to change in terms of GOI/GOR guidelines/ clarifications, if any, from time to time.

# **OTHER CLAUSES**

1. The possibility of occurrence of some problem in the administration of the examination cannot be ruled out completely which may impact test delivery and/or result from being generated. In that event, every effort will be made to rectify such problem, which may include movement of candidates, delay in test. Conduct of a re-exam is at the absolute discretion of test conducting body. Candidates will not have any claim for a re-test. Candidates not willing to move or not willing to participate in the delayed process of test delivery shall be summarily rejected from the process.

2. Decision of **Sardar Patel University of Police, Security and Criminal Justice, Jodhpur** in all matters relating to recruitment will be final and binding on the candidate. No correspondence or personal enquiries shall be entertained by the **Sardar Patel University of Police, Security and Criminal Justice, Jodhpur** in this behalf.

3. If the examination is held in more than one session, the scores across various sessions will be equated to adjust for slight differences in difficulty level of different test batteries used across sessions. More than one session are required if the nodes capacity is less or some technical disruption takes place at any center or for any candidate.

4. **Sardar Patel University of Police, Security and Criminal Justice, Jodhpur** would be analyzing the responses (answers) of individual candidates with those of other candidates to detect patterns of similarity of right and wrong answers. If in the analytical procedure adopted by **Sardar Patel University of Police, Security and Criminal Justice, Jodhpur**) in this regard, it is inferred/ concluded that the responses have been shared and scores obtained are not genuine/ valid, **Sardar**  Patel University of Police, Security and Criminal Justice, Jodhpur reserves the right to cancel the candidature of the concerned candidates and the result of such candidates (disqualified) will be withheld.

5. Instances for providing incorrect information and/or process violation by a candidate detected at any stage of the selection process will lead of disqualification of the candidate from the selection process and he/she will not be allowed to appear in any **Sardar Patel University of Police, Security and Criminal Justice, Jodhpur/SFSL** recruitment process in the future. If such instances go undetected during the current selection process but are detected subsequently, such disqualification will take place with retrospective affect.

### **6. Process for Arriving at Scores**

The Scores of Online Examination are obtained by adopting the following procedure:

- Number of questions answered correctly by a candidate in each objective test is considered for arriving at the Corrected Score after applying penalty for wrong answers.
- The Corrected Scores so obtained by a candidate are made equivalent to take care of the minor difference in difficulty level, if any, in each of the objective tests held in different sessions to arrive at the Equated Scores\*

\* Scores obtained by candidates on any test are equated to the base form by considering the distribution of scores of all the forms.

• Test wise scores and scores on total is reported with decimal point upto two digits.

Note: Cutoffs are applied in two stages:

- i. on scores in individual tests
- ii. on Total Score

### **HOW TO APPLY**

#### **DETAILED GUIDELINES/PROCEDURES FOR**

- **A. APPLICATION REGISTRATION**
- **B. PAYMENT OF FEES**
- **C. DOCUMENT SCAN AND UPLOAD**

## **Candidates can apply online only from 03.10.2022 to 02.11.2022 (till Midnight) and no other mode of application will be accepted.**

#### **IMPORTANT POINTS TO BE NOTED BEFORE REGISTRATION**

Before applying online, candidates should-

- **(i) Scan their:** 
	- **Photograph (4.5cm × 3.5cm)**
	- **Signature (with black ink)**
	- Left thumb impression (on white paper with black or blue ink)
	- **A handwritten declaration (on a white paper with black ink) (text given below)**

**Ensuring that the all these scanned documents adhere to the required specifications as given in Annexure III to this Advertisement.** 

- **(ii) Signature in CAPITAL LETTERS will NOT be accepted.**
- **(iii) The left thumb impression should be properly scanned and not smudged. (**If a candidate is not having left thumb, he/she may use his/ her right thumb for applying.)
- **(iv) The text for the hand written declaration is as follows –**

*"I, \_\_\_\_\_\_\_ (Name of the candidate), hereby declare that all the information submitted by me in the application form is correct, true and valid. I will present the supporting documents as and when required."* 

- **(v) The above mentioned hand written declaration has to be in the candidate's hand writing and in English only. If it is written and uploaded by anybody else or in any other language, the application will be considered as invalid. (**In the case of Visually Impaired candidates who cannot write may get the text of declaration typed and put their left hand thumb impression below the typed declaration and upload the document as per specifications.)
- (vi) **Keep the necessary details/documents ready to make** Online Payment **of the requisite application fee/ intimation charges**
- **(vii) Have a valid personal email ID and mobile no., which should be kept active till the completion of this Recruitment Process. Bank may send intimation to download call letters for the Examination etc. through the registered e-mail ID. In case a candidate does not have a valid personal e-mail ID, he/she should create his/her new e-mail ID and mobile no. before applying on-line and must maintain that email account and mobile number.**

#### **APPLICATION FEES/ INTIMATION CHARGES (NON REFUNDABLE) PAYMENT OF FEE ONLINE**: **03.10.2022 TO 02.11.2022 (till Midnight)**

Bank Transaction charges for Online Payment of application fees/intimation charges will have to be borne by the candidate.

## **A. Application Registration**

- 1. Candidates to go to the **Sardar Patel University of Police, Security and Criminal Justice, Jodhpur** website and click on the option "**APPLY ONLINE**" which will open a new screen.
- 2. To register application, choose the tab "**Click here for New Registration**" and enter Name, Contact details and Email-id. A Provisional Registration Number and Password will be generated by the system and displayed on the screen. Candidate should note down the Provisional Registration Number and Password. An Email & SMS indicating the Provisional Registration number and Password will also be sent.
- 3. In case the candidate is unable to complete the application form in one go, he / she can save the data already entered by choosing "SAVE AND NEXT" tab. Prior to submission of the online application candidates are advised to use the "SAVE AND NEXT" facility to verify the details in the online application form and modify the same if required. Visually Impaired candidates should fill the application form carefully and verify/ get the details verified to ensure that the same are correct prior to final submission.
- 4. Candidates are advised to carefully fill and verify the details filled in the online application themselves as no change will be possible/ entertained after clicking the COMPLETE REGISTRATION BUTTON.
- 5. The Name of the candidate or his /her Father/ Husband etc. should be spelt correctly in the application as it appears in the Certificates/ Mark sheets/Identity proof. Any change/alteration found may disqualify the candidature.
- 6. Validate your details and Save your application by clicking the 'Validate your details' and 'Save & Next' button.
- 7. Candidates can proceed to upload Photo & Signature as per the specifications given in the Guidelines for Scanning and Upload of Photograph and Signature detailed under point "C".
- 8. Candidates can proceed to fill other details of the Application Form.
- 9. Click on the Preview Tab to preview and verify the entire application form before COMPLETE REGISTRATION.
- 10. Modify details, if required, and click on 'COMPLETE REGISTRATION' ONLY after verifying and ensuring that the photograph, signature uploaded and other details filled by you are correct.
- 11. Click on 'Payment' Tab and proceed for payment.
- 12. Click on 'Submit' button.

## B. **PAYMENT OF FEES**

### **ONLINE MODE**

- 1. The application form is integrated with the payment gateway and the payment process can be completed by following the instructions.
- 2. The payment can be made by using Debit Cards (RuPay/Visa/Master Card/Maestro), Credit Cards, Internet Banking, IMPS, Cash Cards/ Mobile Wallets.
- 3. After submitting your payment information in the online application form, PLEASE WAIT FOR THE INTIMATION FROM THE SERVER. DO NOT PRESS BACK OR REFRESH BUTTON IN ORDER TO AVOID DOUBLE CHARGE
- 4. On successful completion of the transaction, an e-Receipt will be generated.
- 5. Non-generation of 'E-Receipt' indicates PAYMENT FAILURE. On failure of payment, Candidates are advised to login again using their Provisional Registration Number and Password and repeat the process of payment.
- 6. Candidates are required to take **a printout of the e-Receipt** and online Application Form containing fee details. **Please note that if the same cannot be generated, online transaction may not have been successful**.
- 7. For Credit Card users: All charges are listed in Indian Rupee. If you use a non-Indian credit card, your bank will convert to your local currency based on prevailing exchange rates.
- 8. To ensure the security of your data, please close the browser window once your transaction is completed.
- **9. There is facility to print application form containing fee details after payment of fees.**

### **C. Guidelines for scanning and Upload of Documents**

Before applying online a candidate will be required to have a scanned (digital) image of his/her photograph, signature, left thumb impression and the hand written declaration as per the specifications given below.

Photograph Image:  $(4.5cm \times 3.5cm)$ 

- Photograph must be a recent passport style colour picture.
- Make sure that the picture is in colour, taken against a light-coloured, preferably white, background.
- Look straight at the camera with a relaxed face
- If the picture is taken on a sunny day, have the sun behind you, or place yourself in the shade, so that you are not squinting and there are no harsh shadows
- If you have to use flash, ensure there's no "red-eye"
- If you wear glasses make sure that there are no reflections and your eyes can be clearly seen.
- Caps, hats and dark glasses are not acceptable. Religious headwear is allowed but it must not cover your face.
- Dimensions 200 x 230 pixels (preferred)
- Size of file should be between 20kb–50 kb
- Ensure that the size of the scanned image is not more than 50kb. If the size of the file is more than 50 kb, then adjust the settings of the scanner such as the DPI resolution, no. of colours etc., during the process of scanning.

# **Signature, left thumb impression and hand-written declaration Image:**

- The applicant has to sign on white paper with Black Ink pen.
	- o Dimensions 140 x 60 pixels (preferred)
	- o Size of file should be between 10kb 20kb.Ensure that the size of the scanned image is not more than 20kb
- The applicant has to put his left thumb impression on a white paper with black or blue ink.
	- $\circ$  File type: jpg / jpeg
	- o Dimensions: 240 x 240 pixels in 200 DPI (Preferred for required quality) i.e.  $3 \text{ cm} * 3 \text{ cm}$  (Width  $*$  Height)
	- $\circ$  File Size: 20 KB 50 KB
- The applicant has to write the declaration in English clearly on a white paper with black ink.
	- $\circ$  File type: jpg / jpeg
	- o Dimensions: 800 x 400 pixels in 200 DPI (Preferred for required quality) i.e. 10 cm \* 5 cm (Width \* Height)
	- $\circ$  File Size: 50 KB 100 KB
- The signature left thumb impression and the handwritten declaration should be of the applicant and not by any other person.
- If the Applicant's signature on the attendance sheet or Call letter, signed at the time of the examination, does not match the signature uploaded, the applicant will be disqualified.
- Signature / Handwritten declaration in CAPITAL LETTERS shall NOT be accepted.

### **Scanning the documents:**

- o Set the scanner resolution to a minimum of 200 dpi (dots per inch)
- o Set Colour to True Colour
- o File Size as specified above
- o Crop the image in the scanner to the edge of the photograph/signature/ left thumb impression / hand written declaration, then use the upload editor to crop the image to the final size (as specified above).
- o The image file should be JPG or JPEG format. An example file name is: **image01.jpg** or **image01.jpeg**. Image dimensions can be checked by listing the folder files or moving the mouse over the file image icon.
- o Candidates using MS Windows/MSOffice can easily obtain documents in .jpeg format by using MS Paint or MSOffice Picture Manager. Scanned documents in any format can be saved in .jpg/.jpeg format by using 'Save As' option in the File menu. Size can be adjusted by using crop and then resize option.

### **Procedure for Uploading the documents**

- o While filling in the Online Application Form the candidate will be provided with separate links for uploading Photograph, signature, left thumb impression and handwritten declaration
- o Click on the respective link "Upload Photograph / signature / Upload left thumb impression / handwritten declaration"
- o Browse and Select the location where the Scanned Photograph / signature / left thumb impression /handwritten declaration file has been saved.
- o Select the file by clicking on it
- o Click the 'Open/Upload'
- o If the file size and format are not as prescribed, an error message will be displayed.
- o Preview of the uploaded image will help to see the quality of the image. In case of unclear / smudged, the same may be re-uploaded to the expected clarity /quality.

Your Online Application will not be registered unless you upload your Photograph, signature, left thumb impression and hand written declaration as specified.

#### **Note:**

- (1) In case the face in the photograph or signature or left thumb impression or the handwritten declaration is unclear / smudged the candidate's application may be rejected.
- (2) After uploading the Photograph / signature / left thumb impression / handwritten declaration in the online application form candidates should check that the images are clear and have been uploaded correctly. In case the photograph or signature or left thumb impression or the handwritten declaration is not prominently visible, the candidate may edit his/ her application and re-upload his/ her photograph or signature or left thumb impression or the handwritten declaration, prior to submitting the form.
- (3) Candidate should also ensure that photo is uploaded at the place of photo and signature at the place of signature. If photo in place of photo and signature in place of signature is not uploaded properly, candidate will not be allowed to appear for the exam.
- (4) Candidate must ensure that Photo to be uploaded is of required size and the face should be clearly visible.
- (5) If the photo is not uploaded at the place of Photo Admission for Examination will be rejected/denied. Candidate him/herself will be responsible for the same.
- (6) Candidates should ensure that the signature uploaded is clearly visible
- (7) After registering online candidates are advised to take a printout of their system generated online application forms.

### **Procedure for uploading the documents**

- While filling in the Online Application Form the candidate will be provided with separate links for uploading left thumb impression and handwritten declaration
- Click on the respective link "Upload left thumb impression/handwritten declaration"
- Browse and Select the location where the Scanned left thumb impression / hand written declaration file has been saved.
- Select the file by clicking on it
- Click the 'Open/Upload' button your online application will not be registered unless you upload your Left thumb impression and handwritten declaration as specified.
- If the file size and format are not as prescribed, an error message will be displayed.
- Preview of the uploaded image will help to see the quality of the image. In case of unclear / smudged, the same may be re-uploaded to the expected clarity /quality.

### **Note:**

- (1) In case the left thumb impression or the handwritten declaration is unclear / smudged the candidate's application may be rejected.
- (2) After uploading the left thumb impression/ handwritten declaration in the online application form candidates should check that the images are clear and have been uploaded correctly. In case the left thumb impression or the handwritten declaration is not prominently visible, the candidate may edit his/ her application and re-upload his/ her thumb impression / hand written declaration, prior to submitting the form.
- (3) After registering online candidates are advised to take a printout of their system generated online application forms.

## **Instructions for uploding of documents/photo/signature/Thumb/Declaration**

#### **A. Details of Document to be uploaded:**

i. ID Proof (PDF)

ii. Proof of Date of Birth: Birth Certificate/ $10<sup>th</sup>$  Marksheet/Certificate (PDF)

iii. Educational Certificates: Relevant Mark-Sheets/ Degree Certificate (PDF)

iv. Experience certificates (PDF) in case of JSA Photo

v. Caste certificate/OBC/MBC/SC/ST/PWD Certificate/EWS certificate, if applicable (PDF)

vi. Ex-Serviceman/Divorcee/Widow (PDF)

#### **B. Photograph file type/ size (jpg/jpeg):**

i. Photograph must be a recent passport style colour picture.

ii. Size of file should be between 20 kb-50 kb and Dimensions 200 x 230 pixels

iii. Make sure that the picture is in colour, taken against a light-coloured, preferably white, background.

iv. Look straight at the camera with a relaxed face

v. If the picture is taken on a sunny day, have the sun behind you, or place yourself in the shade, so that you are not squinting and there are no harsh shadows

vi. If you have to use flash, ensure there's no "red-eye"

vii. If you wear glasses make sure that there are no reflections and your eyes can be clearly seen.

viii. Caps, hats and dark glasses are not acceptable. Religious headwear is allowed but it must not cover your face.

ix. Ensure that the size of the scanned image is not more than 50kb. If the size of the file is more than 50 kb, then adjust the settings of the scanner such as the DPI resolution, no. of colours etc., during the process of scanning.

### **C. Signature file type/ size (jpg/jpeg):**

i. The applicant has to sign on white paper with Black Ink pen.

ii. The signature must be signed only by the applicant and not by any other person.

iii. The signature will be used to put on the Call Letter and wherever necessary.

iv. If the Applicant's signature on the answer script, at the time of the examination, does not match the signature on the Call Letter, the applicant will be disqualified.

v. Size of file should be between 10kb - 20kb and Dimensions 140 x 60 pixels.

vi. Ensure that the size of the scanned image is not more than 20kb

vii. Signature in CAPITAL LETTERS shall NOT be accepted.

#### **D. Document file type/ size:**

i. All Documents must be in PDF format.

- ii. Page size of the document to be A4.
- iii. Size of the file should not be exceeding 500 KB.

iv. In case of Document being scanned, please ensure it is saved as PDF and size not more than 500 KB as PDF. If the size of the file is more than 500KB, then adjust the setting of the scanner such as the DPI resolution, no. of colors etc., during the process of scanning. Please ensure that Documents uploaded are clear and readable.

#### **E. Guidelines for scanning of photograph/ signature/ documents:**

i. Set the scanner resolution to a minimum of 200 dpi (dots per inch)

ii. Set Colour to True Colour

iii. Crop the image in the scanner to the edge of the photograph/ signature, then use the upload editor to crop the image to the final size (as specified above).

iv. The photo/ signature file should be JPG or JPEG format (i.e. file name should appear as: image01.jpg or image01.jpeg).

v. Image dimensions can be checked by listing the folder/ files or moving the mouse over the file image icon.

vi. Candidates using MS Windows/ MSOffice can easily obtain photo and signature in .jpeg format not exceeding 50kb & 20kb respectively by using MS Paint or MSOffice Picture Manager. Scanned photograph and signature in any format can be saved in .jpg format by using 'Save As' option in the File menu. The file size can be reduced below 50 kb (photograph) & 20 kb (signature) by using crop and then resize option (Please see point (i)  $\&$  (ii) above for the pixel size) in the 'Image' menu. Similar options are available in other photo editor also.

vii. While filling in the Online Application Form the candidate will be provided with a link to upload his/her photograph and signature.

#### **F. Procedure for Uploading Document:**

i. There will be separate links for uploading each document.

- ii. Click on the respective link "Upload"
- iii. Browse & select the location where the PDF, DOC or DOCX file has been saved.

iv. Select the file by clicking on it and Click the 'Upload' button.

v. Click Preview to confirm the document is uploaded and accessible properly before submitting the application. If the file size and format are not as prescribed, an error message will be displayed

vi. Once uploaded/ submitted, the Documents uploaded cannot be edited/ changed.

vii. After uploading the photograph/ signature in the online application form candidates should check that the images are clear and have been uploaded correctly. In case the photograph or signature is not prominently visible, the candidate may edit his/ her application and re-upload his/ her photograph or signature, prior to submitting the form. If the face in the photograph or signature is unclear the candidate's application may be rejected.

**Note:** In case the face in the photograph or signature or documents is unclear, the candidate application may be rejected. In case the photograph or signature or documents is/are not prominently visible, the candidate may edit his/her application and re-load his/ her photograph or signature or documents, prior to submitting the form.

## **ACTION AGAINST CANDIDATES FOUND GUILTY OF MISCONDUCT/ USE OF UNFAIR MEANS**

Candidates are advised in their own interest that they should not furnish any particulars that are false, tampered with or fabricated and should not suppress any material information while submitting online application. At the time of examination, interview or in a subsequent selection procedure, if a candidate is (or has been ) found guilty of –

- using unfair means or
- impersonating or procuring impersonation by any person or
- misbehaving in the examination/ interview hall or disclosing, publishing, reproducing, transmitting, storing or facilitating transmission and storage of contents of the test(s) or any information therein in whole or part thereof in any form or by any means, verbal or written, electronically or mechanically for any purpose or
- resorting to any irregular or improper means in connection with his/ her candidature or
- obtaining support for his/ her candidature by unfair means, or
- carrying mobile phones or similar electronic devices of communication in the examination/ interview hall, such a candidate may, in addition to rendering himself/ herself liable to criminal prosecution, be liable :

(a)to be disqualified from the examination for which he/ she is a candidate

(b) to be debarred either permanently or for a specified period from any examination conducted by the Sardar Patel University of Police, Security and Criminal Justice, Jodhpur, State Forensic Sciences Laboratory, or any other Government body of Rajasthan.

(c) for termination of service, if he/ she has already joined the organisation.

(d) for action by the Sardar Patel University of Police, Security and Criminal Justice, Jodhpur under The Rajasthan Public Examination (Measures for Prevention of Unfair Means in Recruitment) Bill, 2022 and other provisions of Government of Rajasthan.